# **1.1. Инструкция по редактированию контента сайта в User CMS 2.**

# **Содержание**

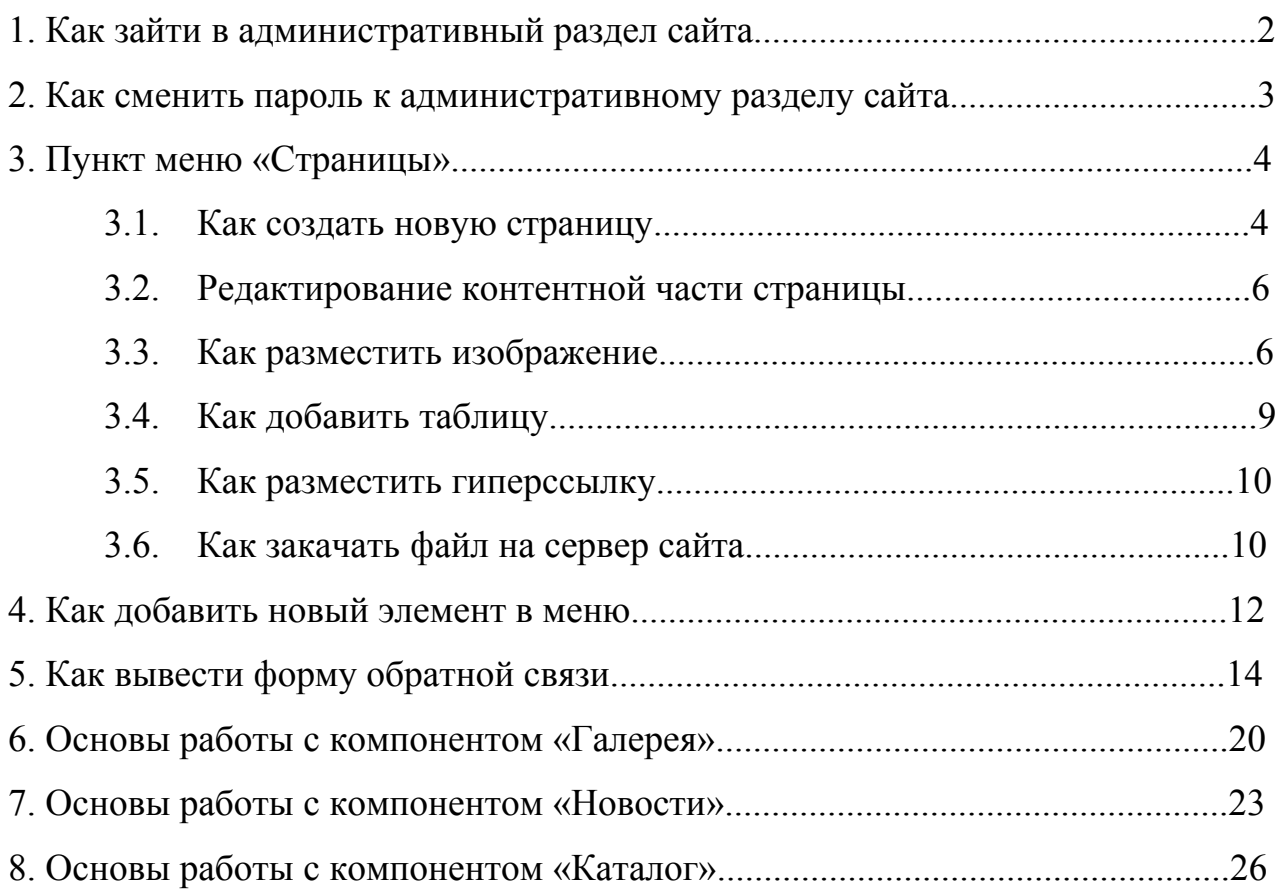

#### **1. Как зайти в административный раздел сайта**

**1.** Заходим в административный раздел сайта, набрав в адресной строке браузера http://адрес вашего сайта/admin

**2.** Вводим логин и пароль, нажимаем кнопку «**Войти**» (доступы по умолчанию **логин**: admin **пароль**: admin)

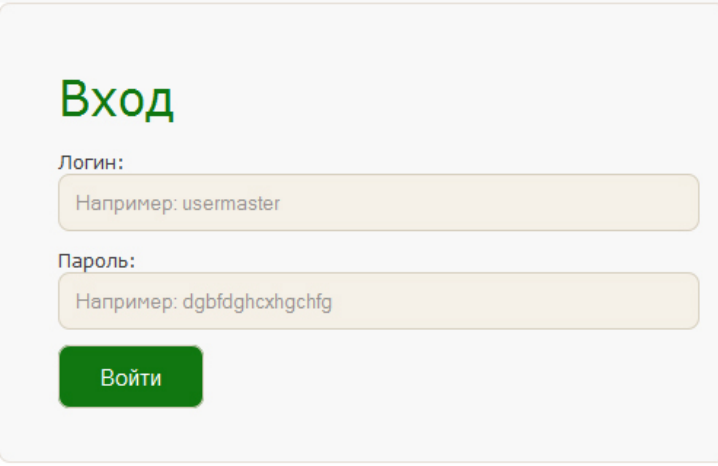

**3.** Открывается панель управления сайтом:

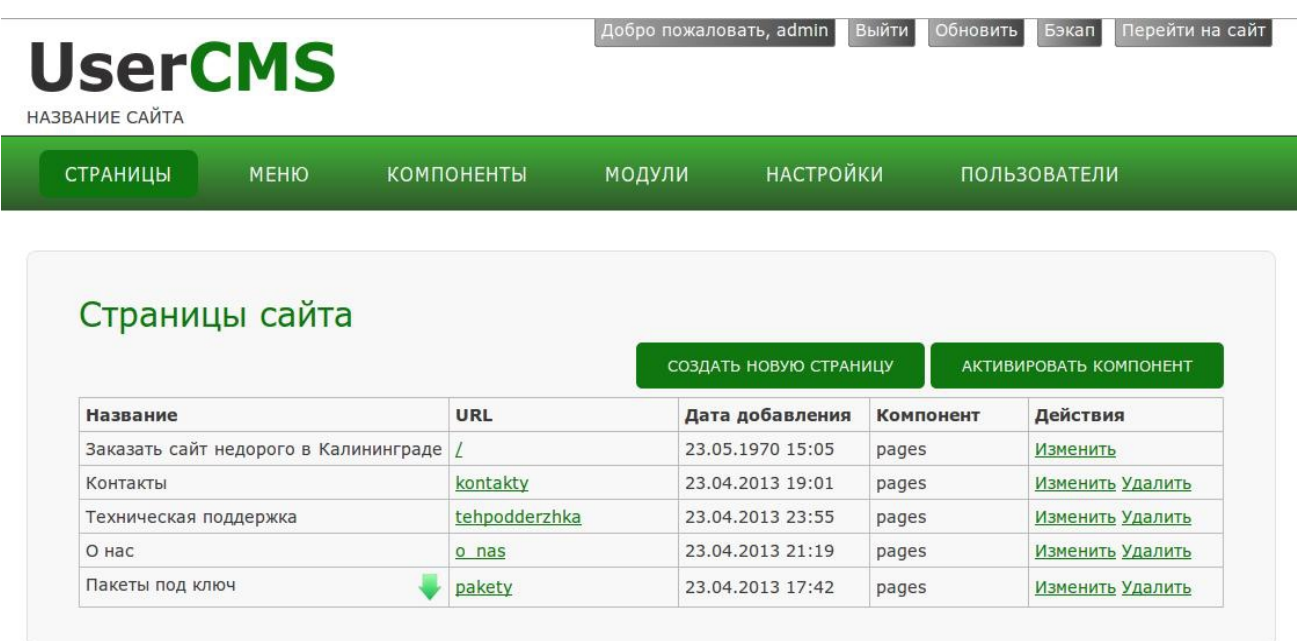

ОФ. ФОРУМ / ОФ. ДОКУМЕНТАЦИЯ / USER CMS 2 СБОРКА CLASSIC © 2010-2013.

При редактировании контента используются пункты «Страницы», «Меню».

#### **2. Как сменить пароль к административному разделу сайта**

Для того, чтобы поменять пароль к административному разделу сайта необходимо зайти в раздел **Пользователи**

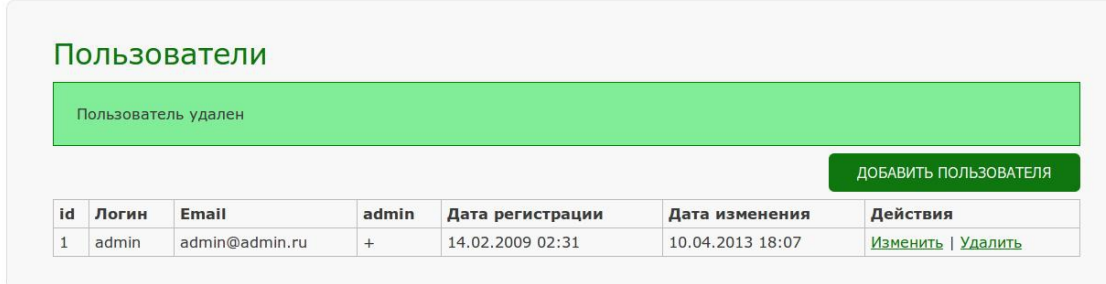

Напротив нужного пользователя нажимаем **Изменить.** В поле **Имя пользователя** прописываем логин, который будет использоваться для входа в административную панель сайта (пункт 1 и 2), далее задаем **Пароль** и прописываем **адрес электронной почты**. Сохраняем изменения.

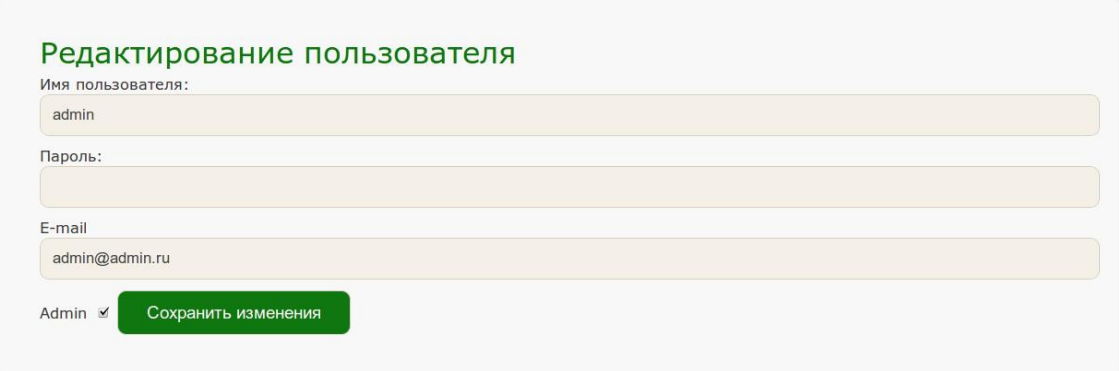

## **3. Пункт меню «Страницы»**

Пункт верхнего меню «Страницы» отображает список всех страниц, существующих на сайте в форме таблицы:

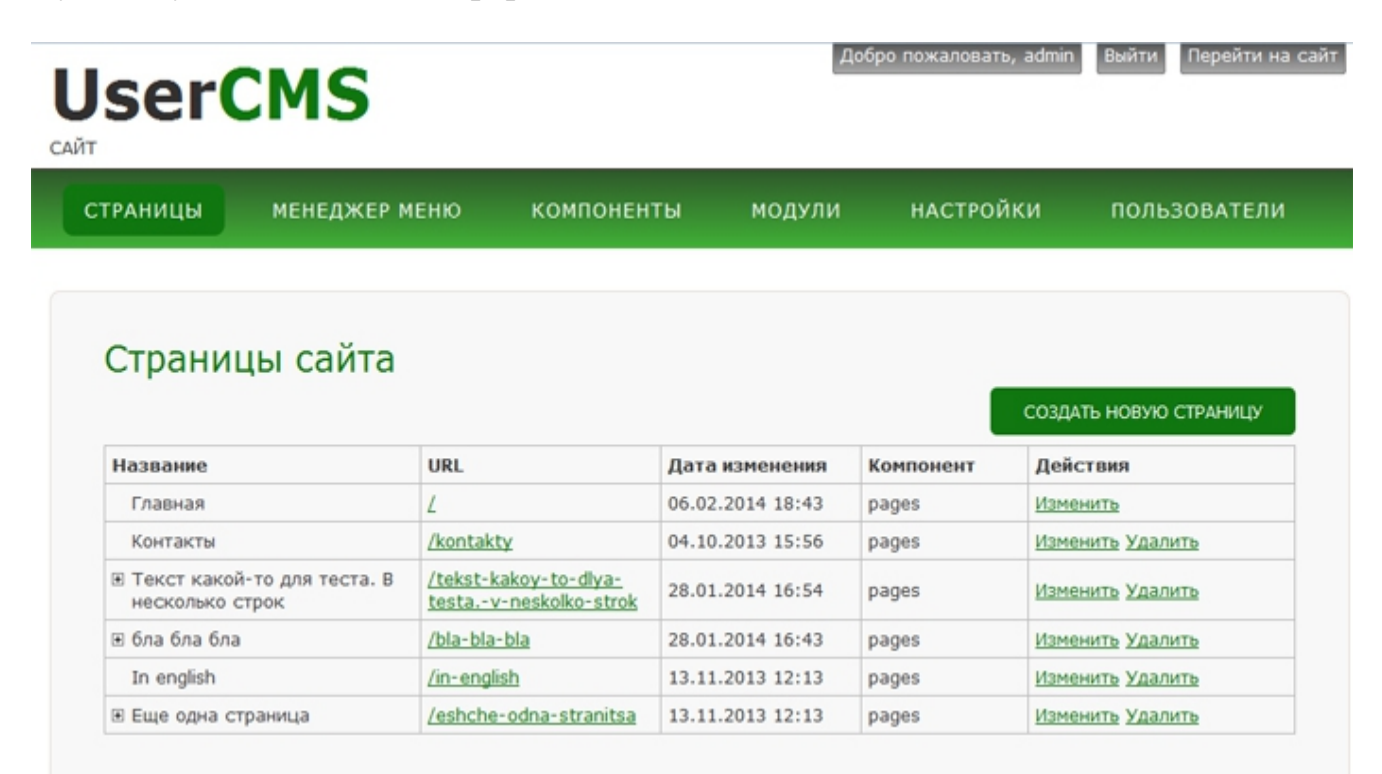

Для добавления новой страницы, в верхней части окна нажимаем кнопку **Создать новую страницу**.

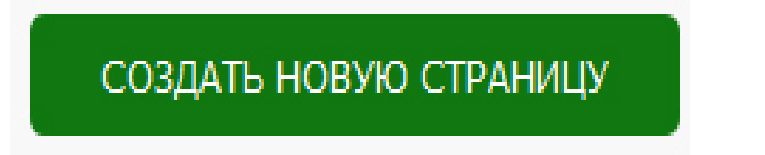

После нажатия кнопки открывается окно добавления страницы. Во вкладке **Основное** в поле **Название страницы** вводим текст, который будет отображаться в заголовке страницы. Далее вводим текст страницы, форматируем его по необходимости.

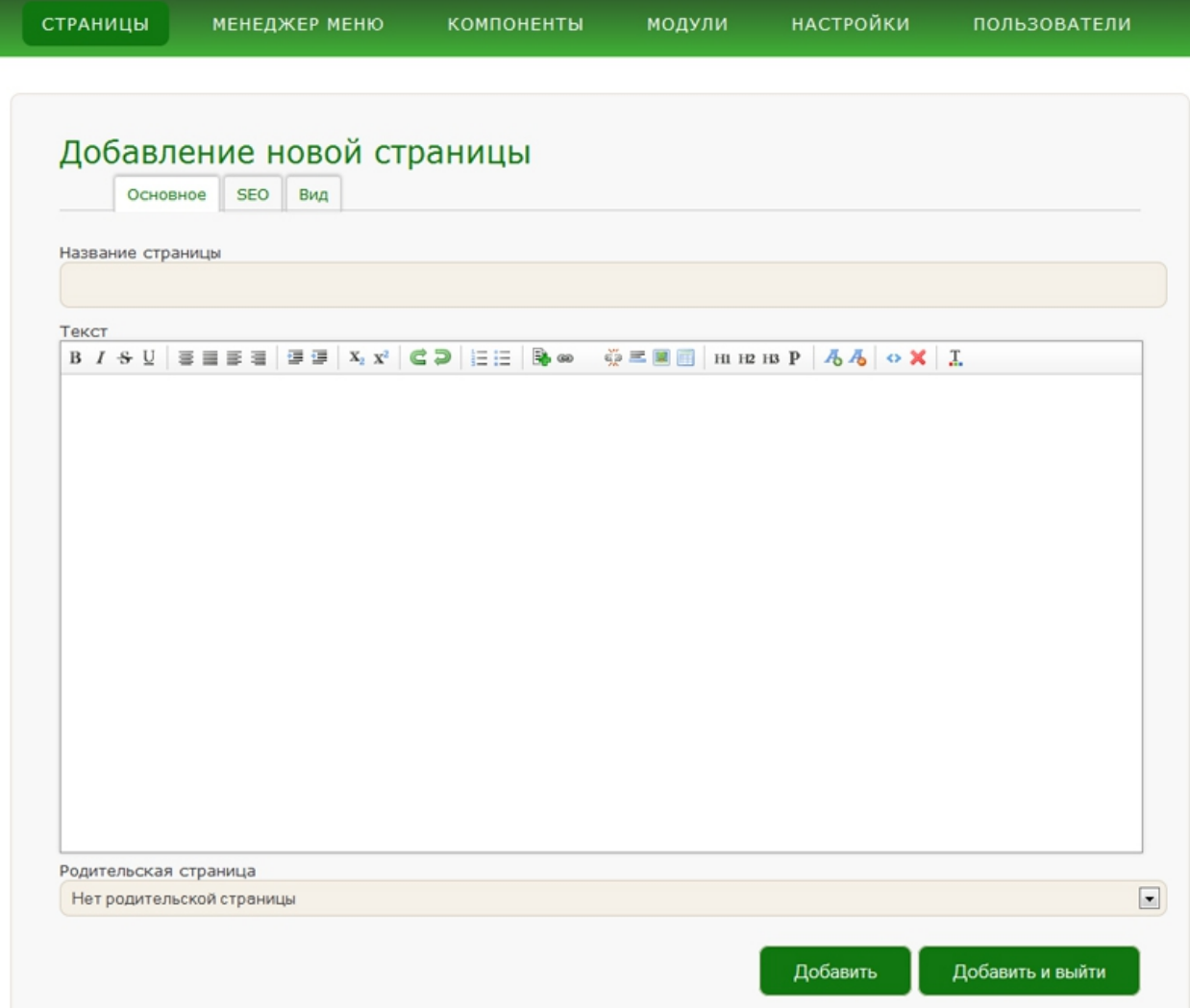

# **Вкладки SEO и Вид редактировать не нужно!**

Далее нажимаем кнопку **Добавить и выйти**.

Для того чтобы открыть окно редактирования страницы, необходимо в строке с названием нужной страницы нажать **Изменить** .

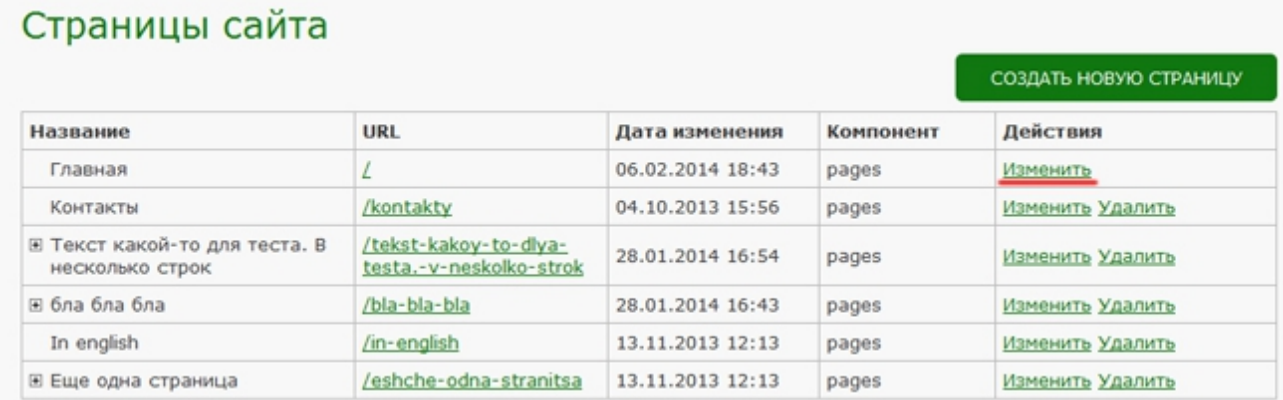

Многие элементы панели редактирования страницы схожи с элементами панели форматирования текста MS Word:

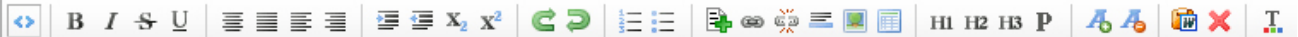

Описание элемента панели редактирования страницы можно увидеть при наведении курсора мыши на элемент.

**- Изображение.** Этот элемент необходим для того чтобы загрузить изображение с Вашего компьютера на сервер сайта или загрузить изображение, находящееся на других сайтах в Интернете.

После нажатия кнопки **Изображение**, открывается окно **Insert Image**.

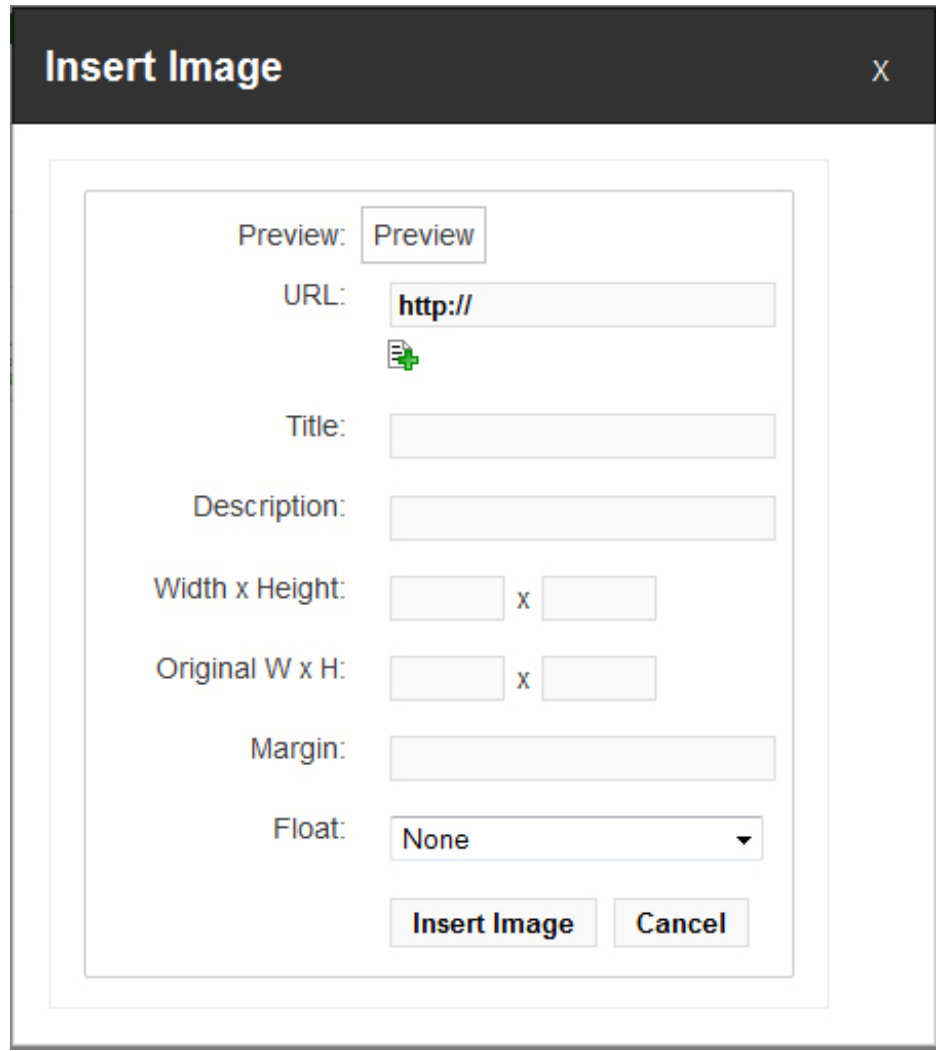

Чтобы загрузить рисунок нажимаем  $\Xi$ , кнопку, далее нажимаем:

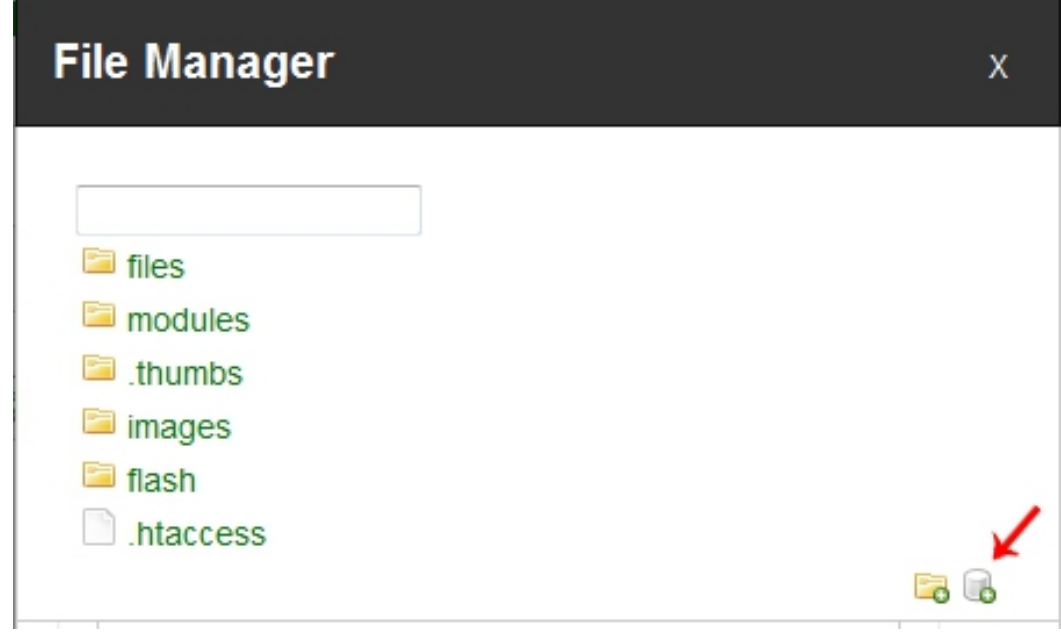

После того, как Вы выбрали нужное изображение и нажали кнопку **Submit,** Вы увидите следующее окно:

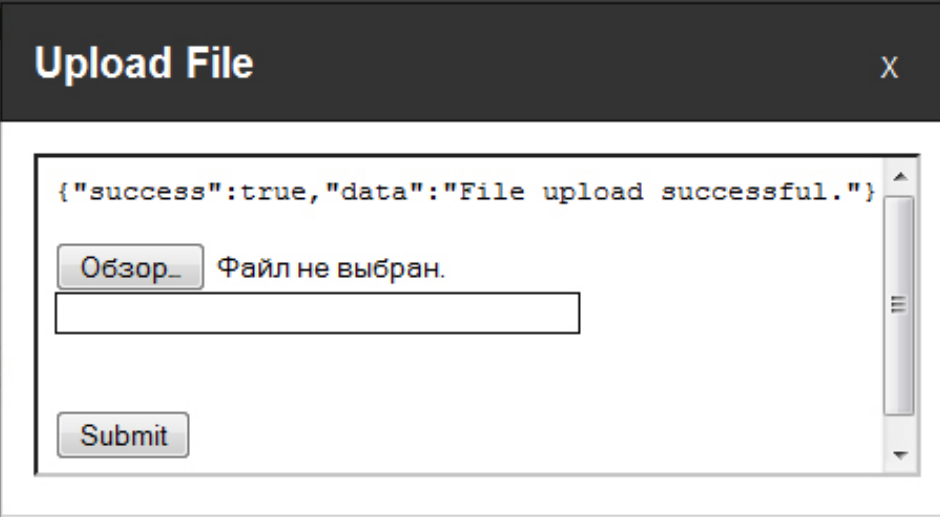

Необходимо нажать крестик в правом верхнем углу и в списке файлов выбрать загруженное Вами изображение, выделить его и нажать кнопку **Select,** после чего вы сможете задать параметры изображению такие, как ширина, обтекание текстом и т. д.

## **Insert Image**

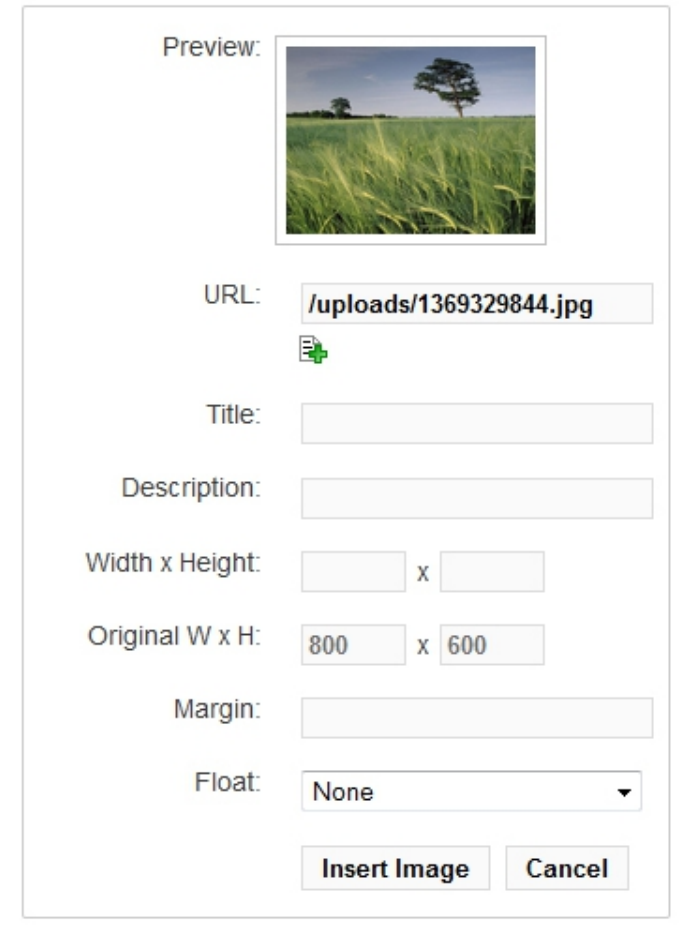

**Поля Title и Description** оставляем пустыми. **Поля Width х Height** предназначены для корректирования высоты и ширины изображения (width – ширина, height – высота). Достаточно прописать значение только в одном из полей. (Например, прописать только ширину изображения, а высота подберется автоматически, исходя из пропорций изображения). **В Поле Margin** можно прописать отступ изображения от текста. **Например: 10px.** (в случае, если изображение находится справа или слева от текста). **Поле Float** отвечает за **Обтекание текстом.** (расположение текста справа или слева от изображения). Для добавления изображения на страницу нажимаем **Insert Image.**

Для того, чтобы повторно вызвать окно редактирования параметров изображения, необходимо его выделить (кликнув по нему кнопкой мыши), после чего снова нажать кнопку

 **- Таблица.** Элемент **Таблица** предназначен для вставки таблиц. После нажатия на кнопку **Таблица,** появится окно с настройкой параметров создаваемой таблицы.

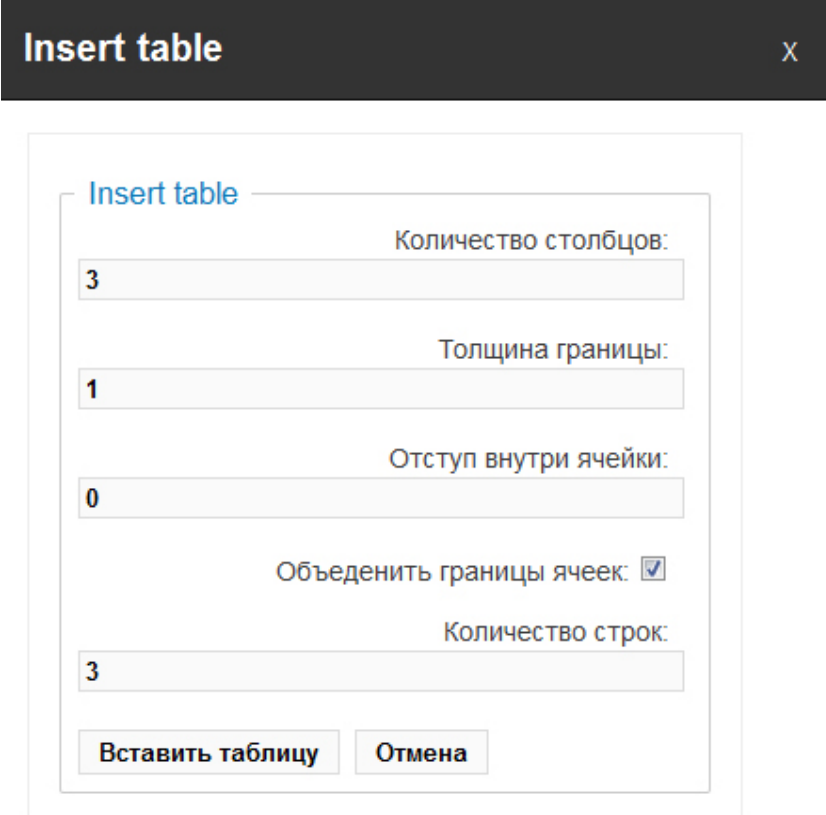

Здесь указывается количество строк и столбцов таблицы, также **Толщина границы** и **Отступ внутри ячеек.** После того, как все параметры выставлены, нажимаем кнопку **Вставить таблицу.** Таблица добавляется на страницу.

Для того, чтобы добавить строку или столбец, нужно кликнуть мышкой по ячейке, после который (или перед которой) Вы хотите добавить новую строку или столбец и нажать стрелку справа или слева от кнопки с крестиком. Чтобы удалить строку или столбец нужно нажать на крестик.

Для того, чтобы изменить высоту или ширину таблицы, достаточно потянуть за квадратные ползунки по краям таблицы

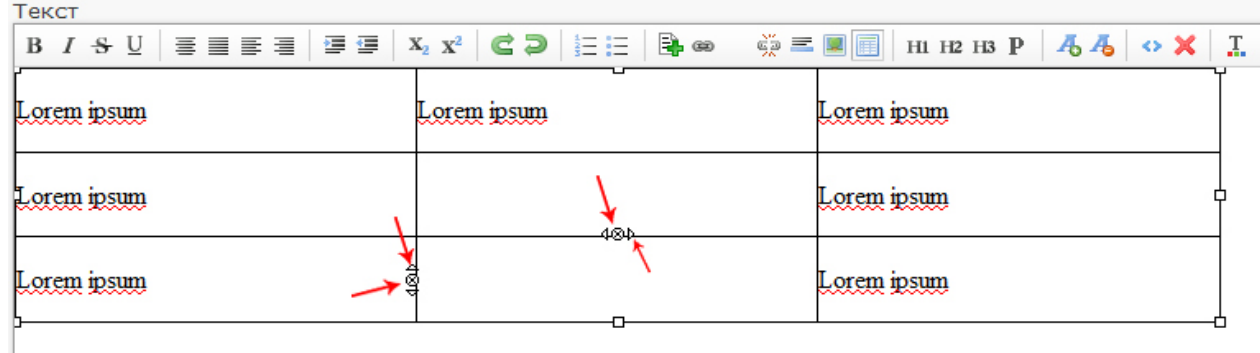

**- Вставить/Редактировать ссылку**. Данный элемент предназначен для вставки гиперссылок в тексте. Чтобы вставить гиперссылку необходимо выделить текст, который будет являться ссылкой, затем нажать кнопку **Вставить/Редактировать ссылку**. Появится следующее окно:

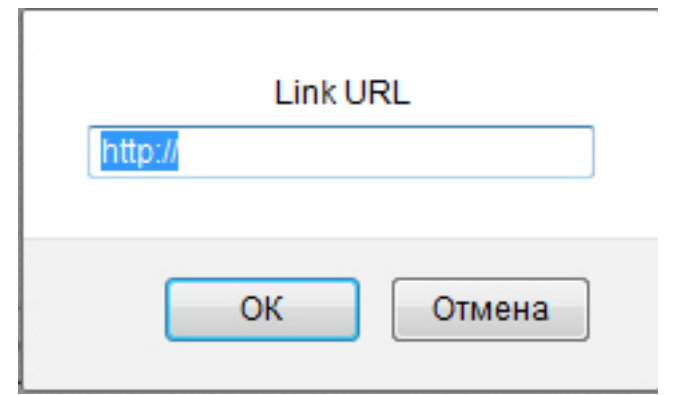

Если необходимо оформить переход на другую страницу в Интернете, то в поле URL вводим адрес страницы. Нажимаем ОК.

 - **Удаление ссылки.** Для того, чтобы удалить ссылку, нужно выделить текст, который является ссылкой и нажать на данную кнопку.

**Для того, чтобы сделать текст ссылкой на скачку документа (doc, pdf и** 

**т. д.),** необходимо выделить слово, которое будет ссылкой и нажать кнопку

Через файловый менеджер закачиваем нужный документ с компьютера (более подробно про закачку файлов смотри в пункте про закачку изображений). После того, как файл закачан на сервер — находим его в списке файлов, выделяем (кликнув по нему кнопкой мышки), нажимаем **Select**

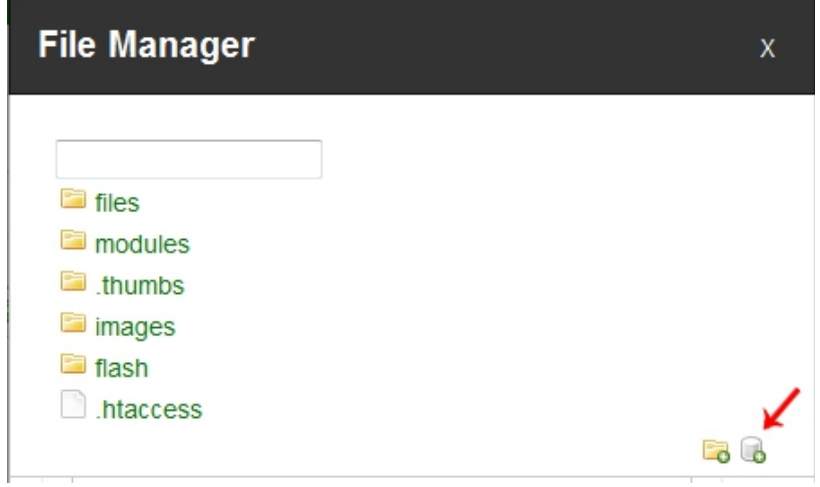

# - **Данная кнопка предназначена для очистки текста от форматирования.**

Если вы вставляете информацию скопированную из Word-документа, то форматирование текста сохранятся (размер шрифта, цвет, отступы и т. д.), что может выглядеть не красиво. Для того, чтобы убрать не нужное форматирование, вам необходимо выделить вставленный Вами текст и нажать на эту кнопку.

**Примечание. Перед вставкой текста в окно редактирования необходимо очистить его формат, поскольку форматирование конечного текста сохраняется при копировании. Для этого достаточно сначала скопировать необходимый текст, вставить его в Блокнот, снова скопировать и вставить в окно редактирования текста User CMS.**

После того как редактирование страницы завершено, для сохранения внесенных изменений необходимо нажать кнопку **Сохранить или Сохранить и выйти,** *в противном случае изменения не сохранятся!*

Для возврата к списку страниц необходимо нажать пункт **«Страницы»** меню панели управления сайтом.

Для просмотра изменений на сайте необходимо нажать пункт **«Перейти на сайт»** в верхнем меню панели управления сайтом:

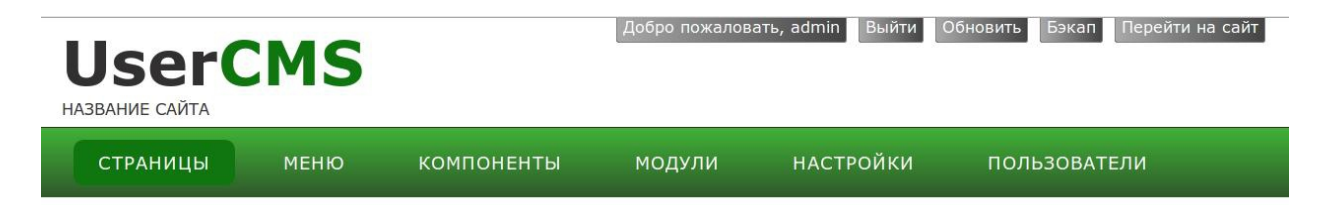

# **4. Как добавить новый элемент в меню.**

В пункте «**Меню**» можно изменить или добавить разделы вашего сайта (верхнее и боковое меню)

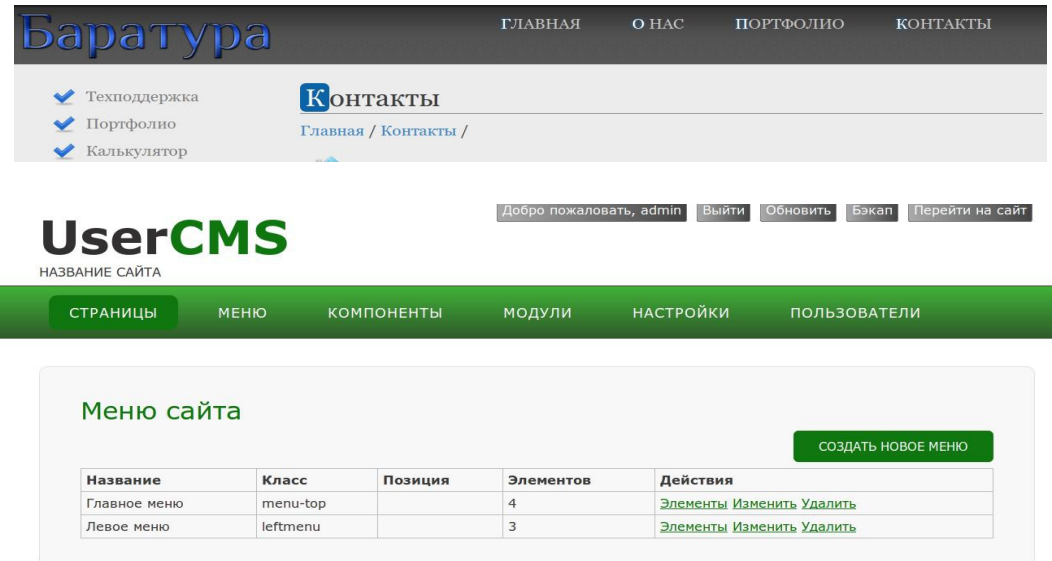

Для просмотра элементов меню нажмите пункт **Элементы.**

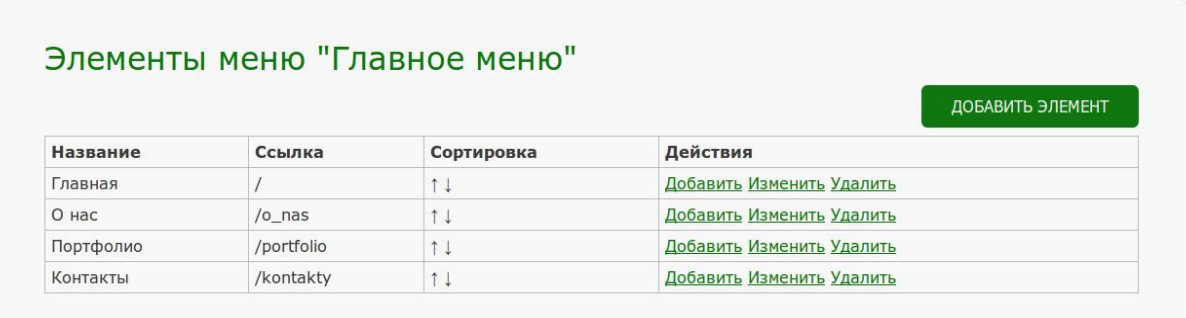

Для изменения существующего элемента нажмите **Изменить**, для добавления нового, нажмите **Добавить элемент.** 

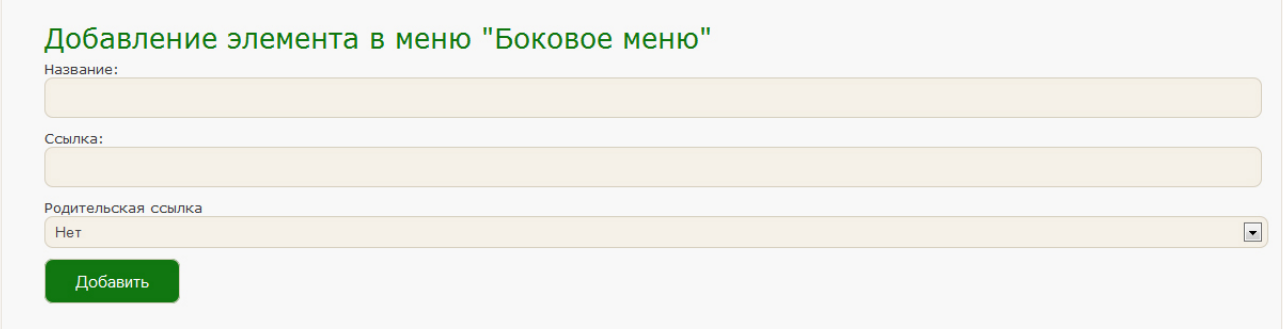

В строке **Название** нужно прописать заголовок пункта главного меню сайта. В поле **Ссылка** нужно прописать url пункта меню — это имя страницы, которое будет отображаться в строке адреса браузера (например, если ввести в данное поле текст header, именем страницы будет header.html, и ссылкой на страницу будет адрес [http :// adres - saita. ru / header. html или ../ header.html\)](http://adres-saita.ru/test.html%20%D0%B8%D0%BB%D0%B8%20../test.html). **Родительская ссылка** — к какому пункту меню будет относится добавленный вами пункт. (Например: Вам надо для существующего пункта «О Компании» добавить подпункт «Сотрудники», в таком случае в поле Родительская ссылка, Вы выбираете «О компании», если новый пункт меню Вы ходите сделать главным, оставьте значение поля «Нет»)

**Не забудьте создать для нового пункта меню страницу.** Для этого Вам надо перейти в раздел страницы и нажать создать новую страницу. После того, как Вы добавили необходимую информацию нажимаем **Добавить и выйти.**

#### **Затем Вам нужно скопировать url страницы и вставить его в поле «Ссылка» у пункта меню, который Вы создали. (Например: /kontakty)**

#### Страницы сайта

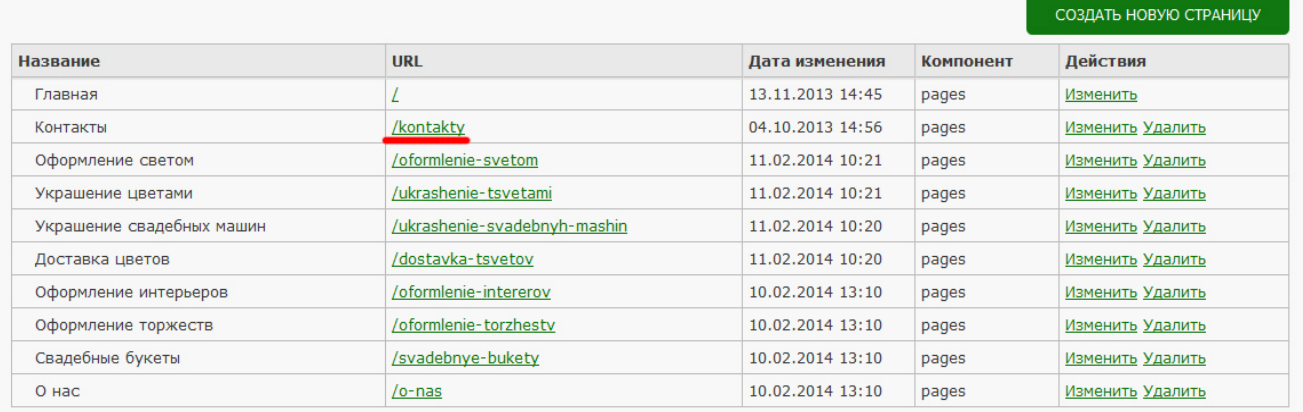

## **5. Как вывести форму обратной связи**

**По умолчанию форма обратной связи выводится на странице контакты, которая уже есть в списке страниц.** В таком случае Вам остается настроить почту, на которую будут приходить письма от пользователей. Для этого Вам надо перейти в раздел «Модули» и напротив модуля «Форма обратной связи» нажать «Настроить».

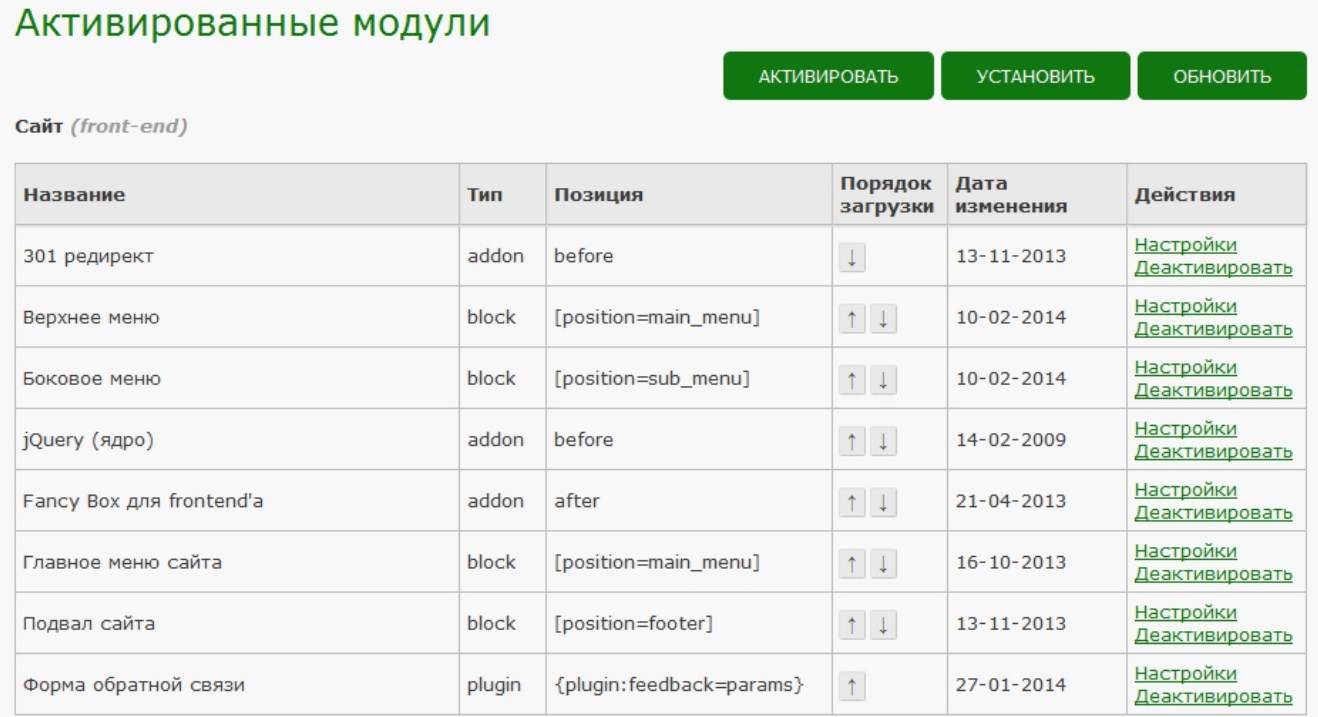

## Появится следующее окно:

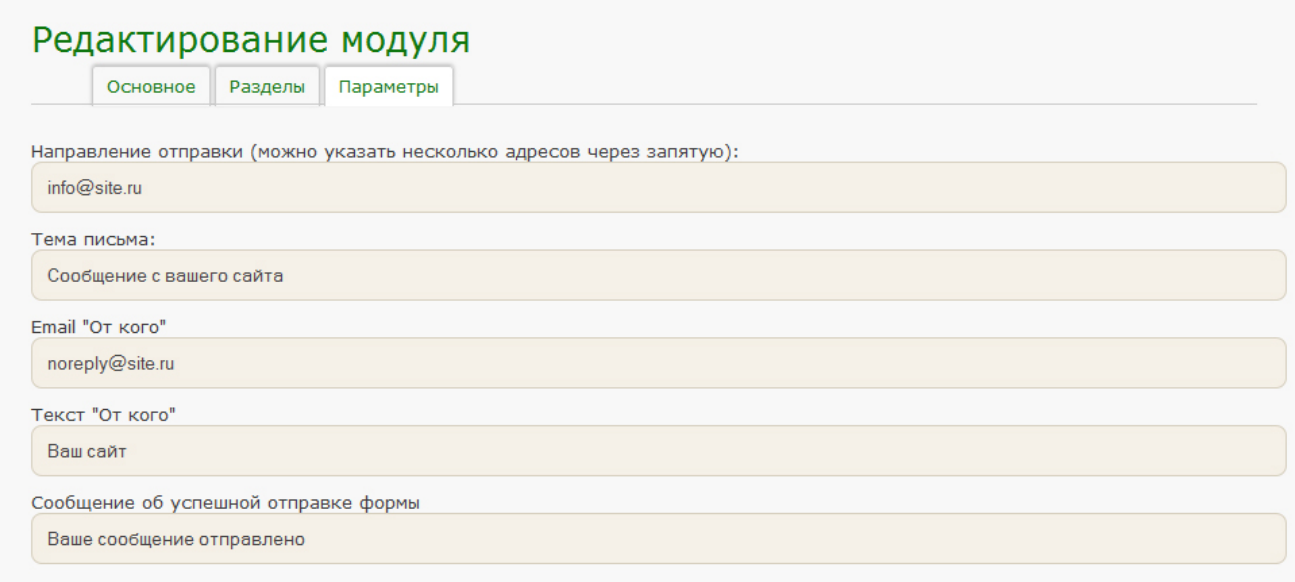

В поле **Направление отправки** Вы указываете адрес электронной почты, на которую должны приходить письма от посетителей. **Тема письма** — заголовок письма, которое будет приходить к Вам на электронный ящик с Вашего сайта. **Поля Email "От кого" и Текст «От кого» -** можете оставить значение поумолчанию. (Эти поля ни на что не влияют и служат для того, чтобы Вы видели, что данное письмо пришло с вашего сайта). **Сообщение об успешной отправки формы** — сообщение которое видит пользователь после того, как заполняет форму обратной связи и нажимает кнопку «Отправить».

Если Вам необходимо вывести форму обратной связи на какой-то другой странице Вашего сайта, то нужно прописать позицию модуля обратной связи на нужной Вам странице.

Для этого Вам надо перейти к редактированию страницы и в контентной части прописать следующее: **{plugin:feedback=42}**, где 42 не постоянное значение.

Для того, чтобы узнать данное значение, необходимо пройти во вкладку **Модули,** найти модуль **Форма обратной связи** и навести мышку на **Настройки**, напротив данного модуля.

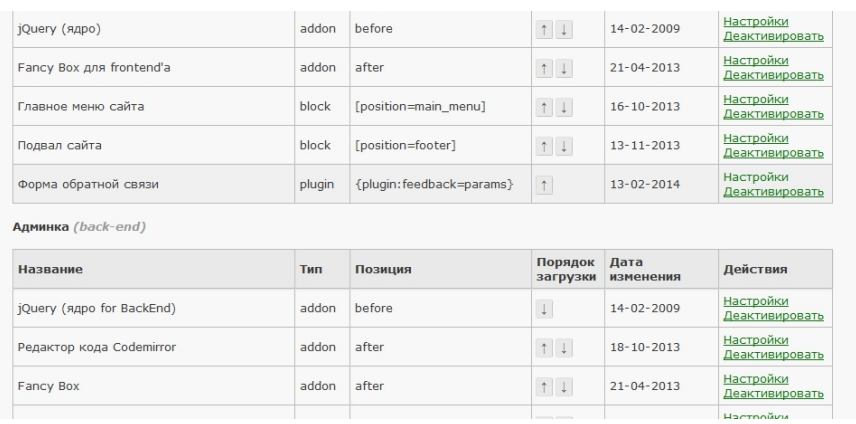

В нижнем левом углу появится ссылка, в конце которой будет стоять цифровое значение, его и нужно прописать в позиции. Для того, чтобы убрать форму обратно связи со странице, достаточно просто удалить данную позицию **{plugin:feedback=42}.**

demo4.baratura.ru/admin/modules\_manager/settings/42

## **Если модуль обратной связи еще не активирован, Вам необходимо перейти в раздел Модули.**

#### Активированные модули **АКТИВИРОВАТЬ УСТАНОВИТЬ** ОБНОВИТЬ Тип Позиция Вадминке Порядок загрузки Дата изменения Действия Название Fancy Box для frontend'a addon after 21-04-2013  $\uparrow \downarrow$ Настройки Деактивировать addon after<br>addon after<br>addon after  $19-04-2013$  $\overline{V}$ Imperator  $\uparrow \downarrow$ Настройки Деактивировать 19-04-2013 <u>Настройки деактивировать</u><br>21-04-2013 <u>Настройки Деактивировать</u>  $\mathbf{v}$ Fancy Box  $\uparrow \downarrow$ 21-04-2013 — Настройки Деактивировать<br>02-01-1970 — Настройки Деактивировать<br>14-02-2009 — Настройки Деактивировать addon after  $\mathbf{v}$  $\uparrow \downarrow$ Вклалки journey (ядро) addon before  $\frac{1}{1+1}$ 14-02-2009 Настройки Деактивировать jQuery (ядро for BackEnd) addon before V  $\uparrow \downarrow$ 17-05-2013 <u>Настройки Деактивировать</u> обратная связь **comparent and addon** kontacty  $\uparrow \downarrow$ block baratura Копирайт  $|11$

#### Нажимаем кнопку **Активировать.**

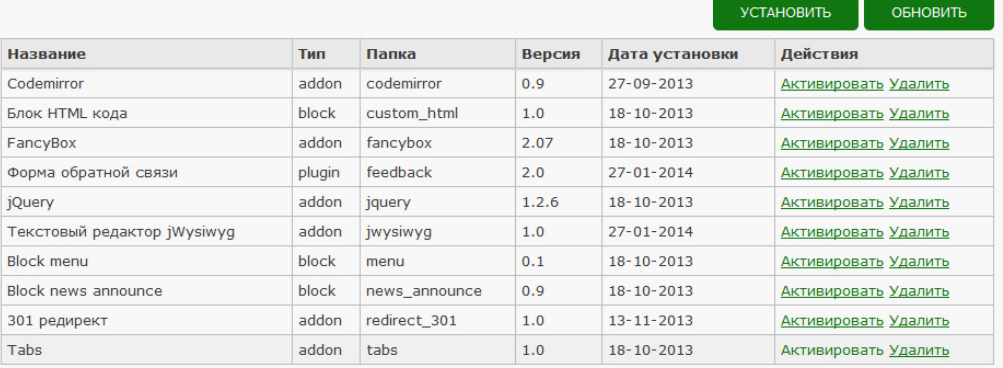

#### Установленные Модули

Напротив модуля **Форма обратной связи** нажимаем **Активировать.** Прописываем название модуля, под таким именем он будет отображаться в списке активированных модулей. (Например: Обратная связь)

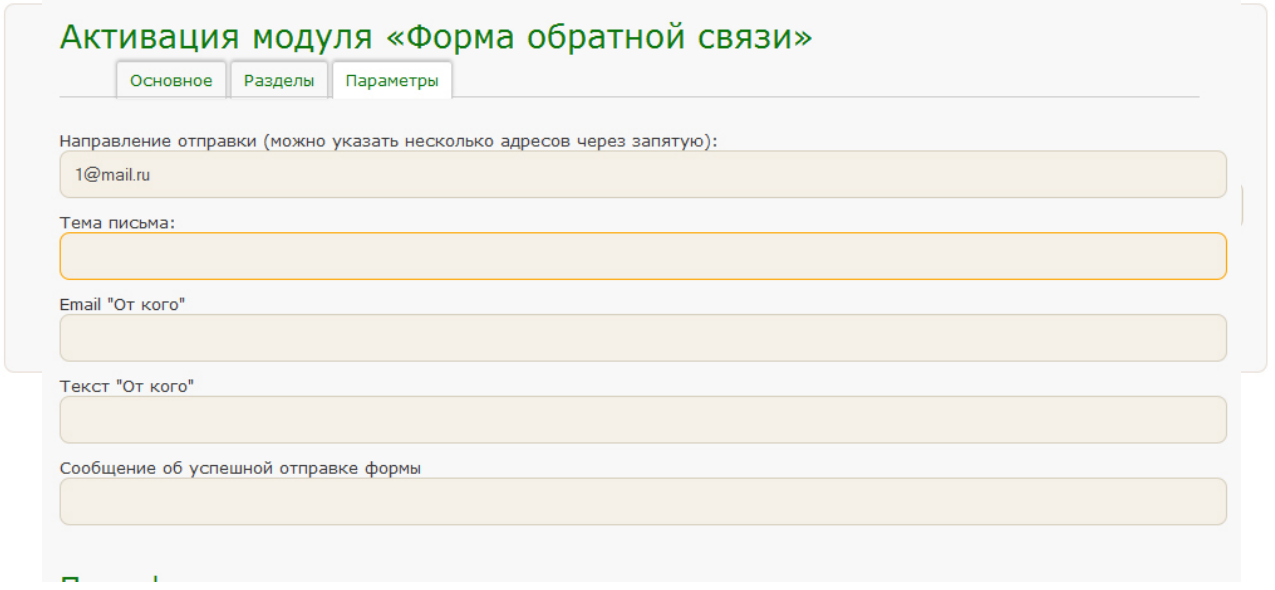

Заполняем все поля. В поле **Направление отправки** Вы указываете адрес электронной почты, на которую должны приходить письма от посетителей. **Тема письма** — заголовок письма, которое будет приходить к Вам на электронный ящик с Вашего сайта. **Поля Email "От кого" и Текст «От кого»**  можете оставить значение по-умолчанию. (Эти поля ни на что не влияют и служат для того, чтобы Вы видели, что данное письмо пришло с вашего сайта). **Сообщение об успешной отправки формы** — сообщение которое видит пользователь после того, как заполняет форму обратной связи и нажимает кнопку «Отправить». Нажимаем **Активировать**.

Далее нужно создать поля формы обратной связи, для этого мы будем использовать следующие пункты:

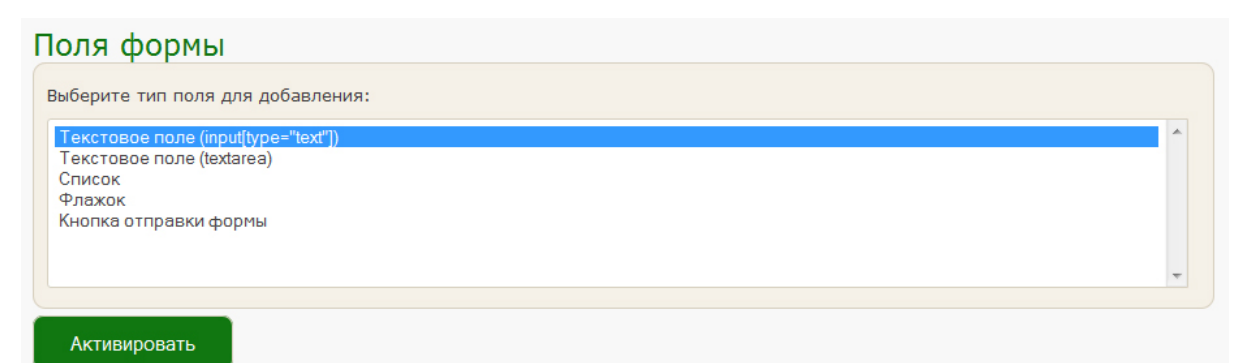

**Текстовое поле (input[type="text"])** — данное поле необходимо выбирать для таких значений, как, например, Ваше имя, E-mail и т. д.

**Текстовое поле (textarea)** - данный пункт используется для вывода поля, в котором пользователи будут набирать свое сообщение.

**Кнопка отправки формы —** имя кнопки, на которую будет нажимать пользователь, чтобы отправить письмо.

Для того, чтобы добавить новое поле, необходимо кликнуть по нему.

#### **Рассмотрим на конкретном примере:**

Для **Поля №1** выбираем значение **Текстовое поле (input[type="text"]),** если нажать на значение **Поле №1,** появляются настройки поля.

**Заголовок** — название поля, которое видят пользователи (Например: Ваше имя)

**Обязательно для заполнения** — каждое поле можно сделать обязательным и не обязательным для заполнения (если оставить поле не обязательным для заполнения, то пользователи могут оставить его пустым)

**Метод валидации** — для текстовых полей нужно оставлять значение **Не пустое.** Если в поле пользователь должен ввести свой e-mail или телефон, соответственно выбираем **корректный email** или **корректный номер телефона.** 

**Сообщение об ошибке** — сообщение, которое выведется пользователю, если он не правильно заполнил данное поле (Например: Не правильно заполнено поле "Ваше имя")

Для **Поля №2** также выбираем значение Текстовое поле (input[type="text"]). Прописываем нужные значения, выбираем нужные настройки. (Например: **Заголовок** — E-mail, Поле обязательно для заполнения, **Метод валидации** корректный email, **Сообщение об ошибке** - правильно заполнено поле "E-mail" )

Для **Поля №3** выбираем значение **Текстовое поле (textarea) —** данное поле будет предназначаться для ввода текстового сообщения. (Наприме: **Заголовок** — Ваше сообщение, Поле обязательно для заполнения, **Метод валидации** — Не пустое, **Сообщение об ошибке** - правильно заполнено поле "Ваше сообщение")

Для **Поля №4** выбираем значение **Кнопка отправки формы.** В поле Заголовок прописываем название кнопки. (Например: Отправить)

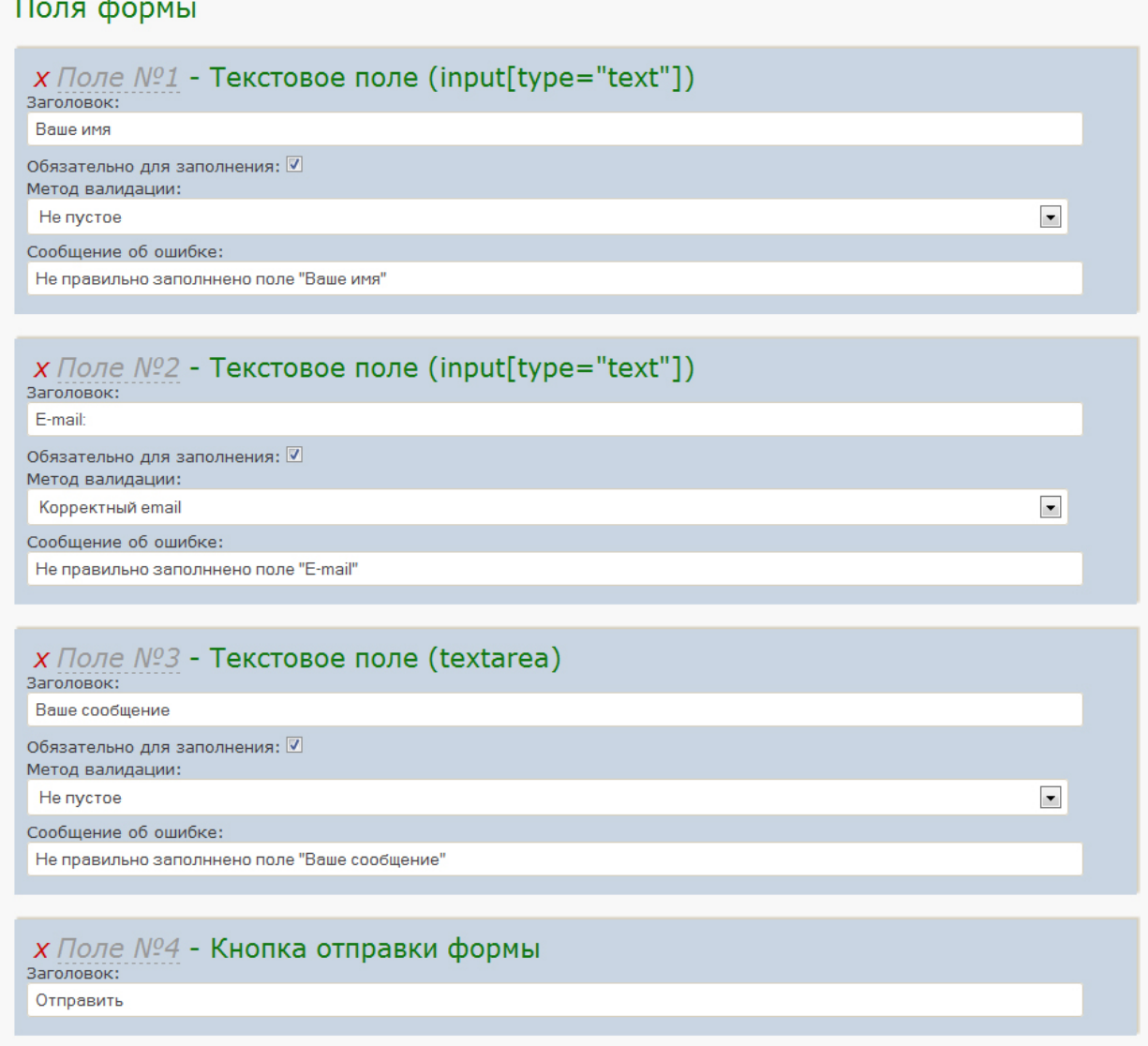

Нажимаем активировать. Теперь надо вывести форму обратно связи на странице. Для этого во вкладке **Модули**, находим активированный вами модуль. (В самом начале активации модуля, мы задали ему имя Обратная связь). Наводим мышку на Настройки напротив модуля Обратная связь. В нижнем левом углу появляется ссылка с числовым значением на конце. Запоминаем иили записываем его (см. страницу 15).

Далее в административной панели возвращаемся к вкладке **Страницы.** Приступаем к редактированию страницы, на которой должна располагаться обратная связь, нажав **Изменить** напротив нужной страницы.

Вставляем следующее значение **{plugin:feedback=42}** в нужное место текста, где **42** заменяем на число, которое Вы запоминали ранее. Нажимаем **Сохранить и выйти.** Заходим на сайт и просматриваем страницу, на которой должна располагаться форма обратной связи.

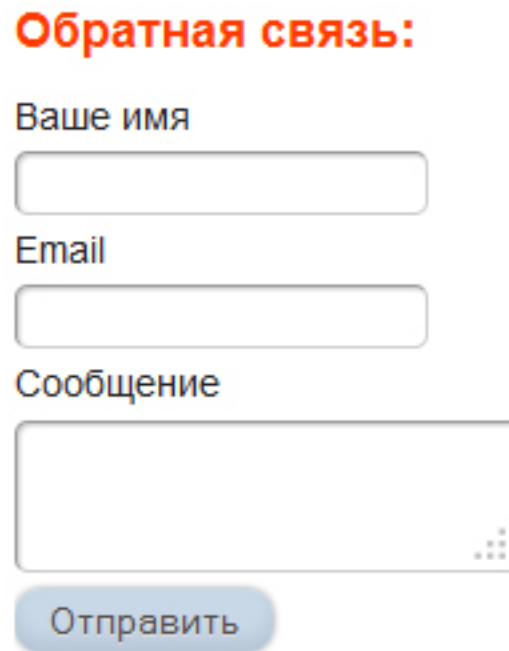

#### **6. Основы работы с компонентом «Галерея»**

Для того, чтобы добавить изображение в галерею переходим в раздел **«Страницы»,** там есть список активированных компонентов.

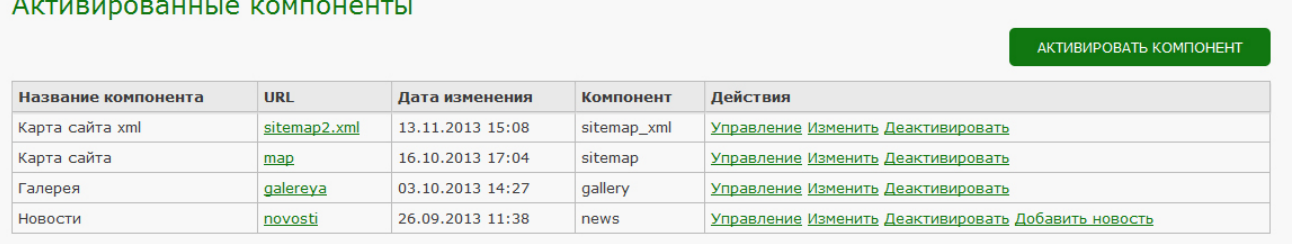

Напротив пункта **Галерея** нажимаем **Управление.**

Так же можно перейти во вкладку Компоненты, найти в списке пункт **Фотогалерея и** нажать напротив **Управление.**

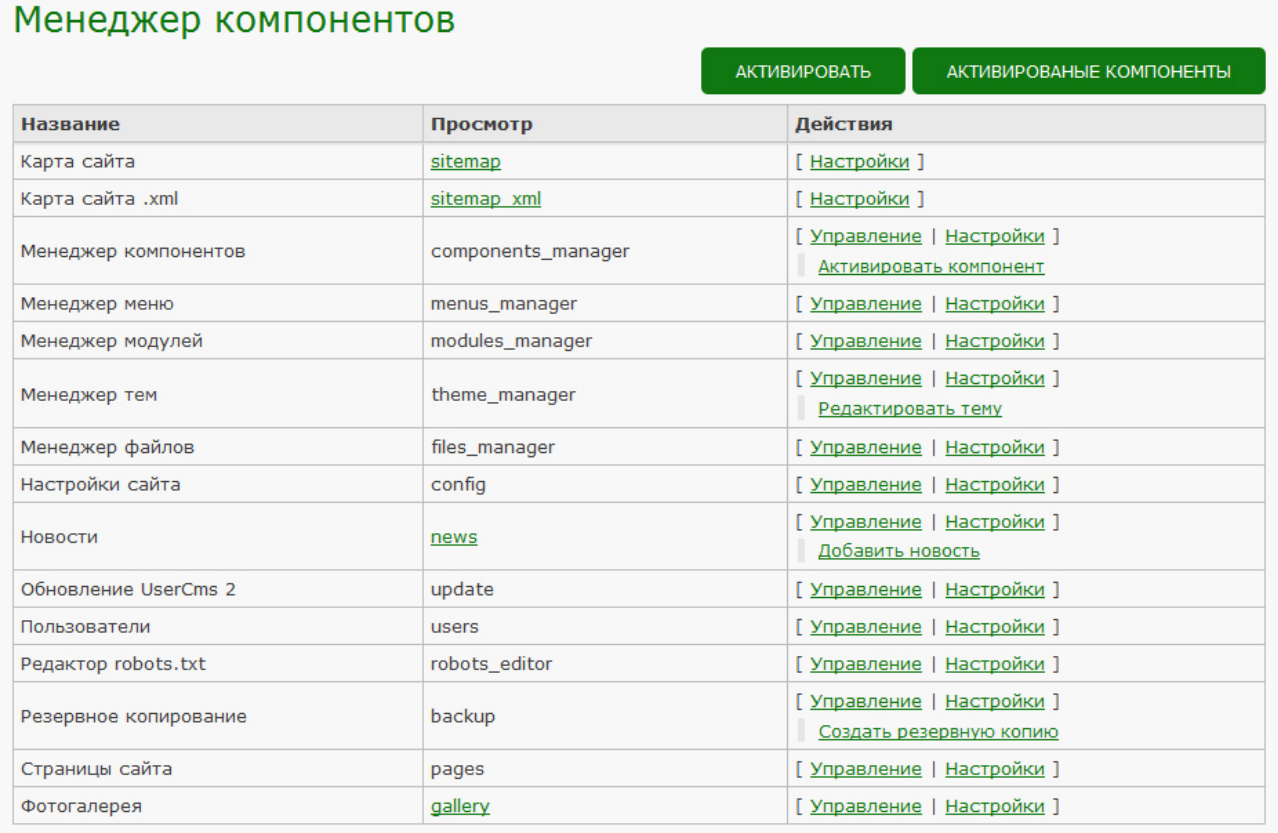

Открывается панель редактирования галереи.

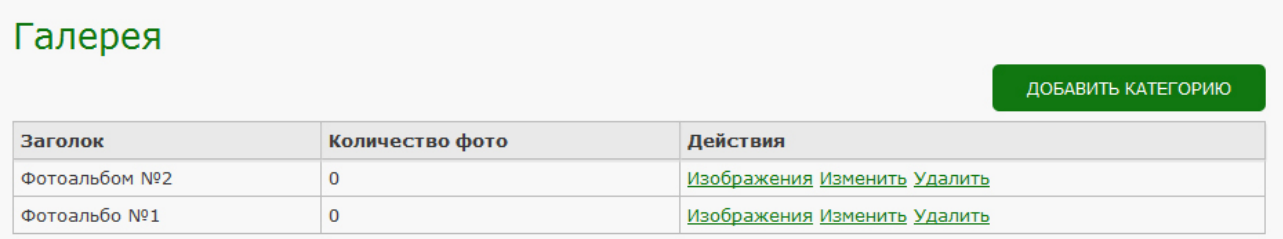

Для того, чтобы добавить новый альбом нажимаем **Добавить категорию**

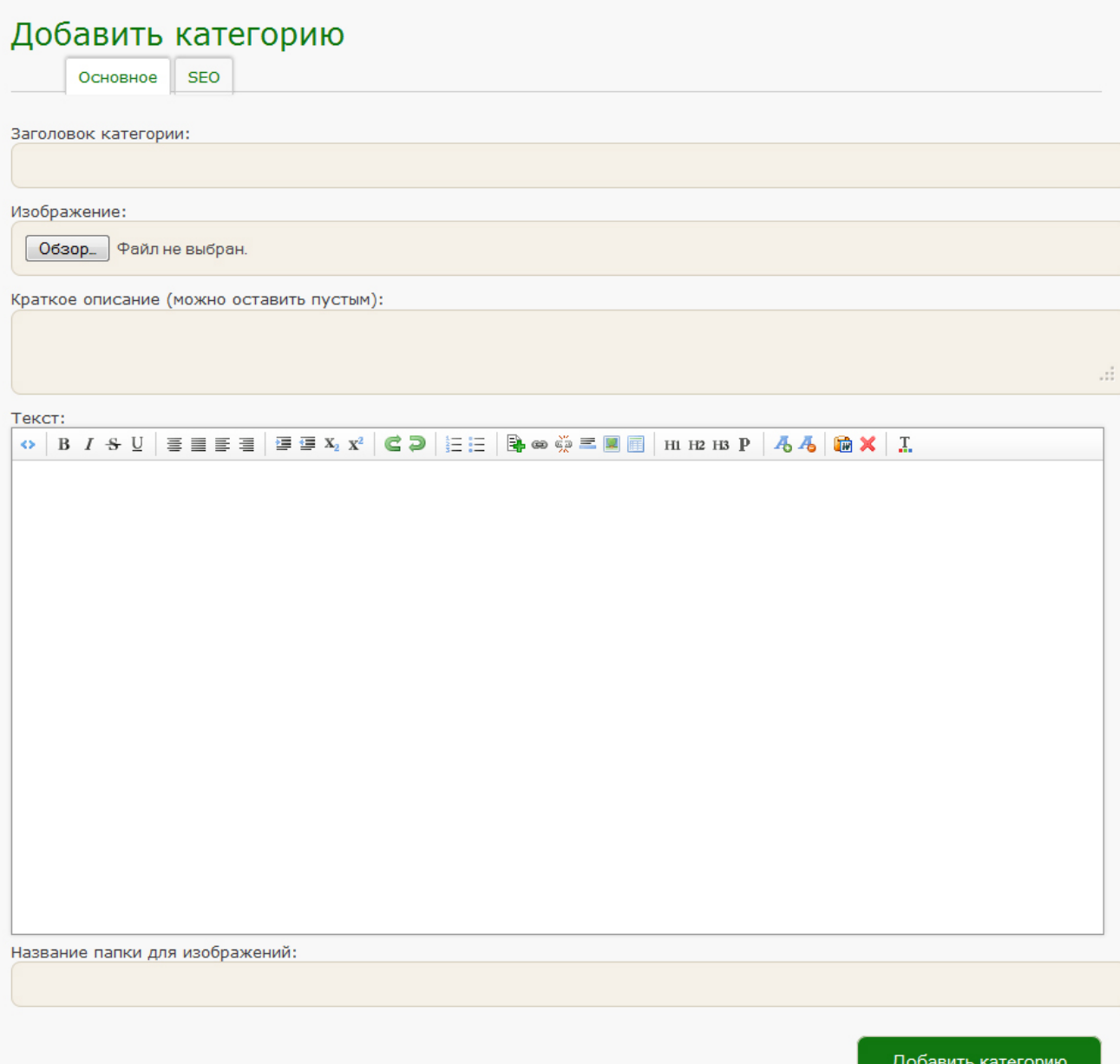

**Заголовок категории —** прописываем название фотоальбома, загружаем изображения со своего компьютера, которое будет обложкой данного фотоальбома, так же прописываем **Краткое описание** и более подробную информацию в окне **Текст**, если это необходимо. **Все поля в разделе SEO заполнять не нужно.** Нажимаем **Добавить категорию**. Для изменения уже существующего альбома нажимаем **Изменить**, для удаления — **Удалить**.

Для того, чтобы закачать изображения в один из альбомов, необходимо нажать кнопку **Изображения**. Появится следующее окно.

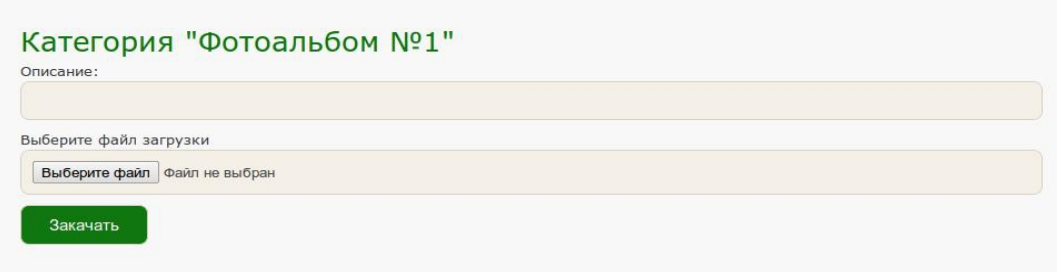

Выбираем изображение на компьютере. При необходимости заполняем поле **Описание,** нажимаем **Закачать.** 

#### **7. Основы работы с компонентом «Новости»**

Для того, чтобы добавить изображение в галерею переходим в раздел **«Страницы»,** там есть список активированных компонентов.

## Напротив пункта **Новости** нажимаем **Управление.**

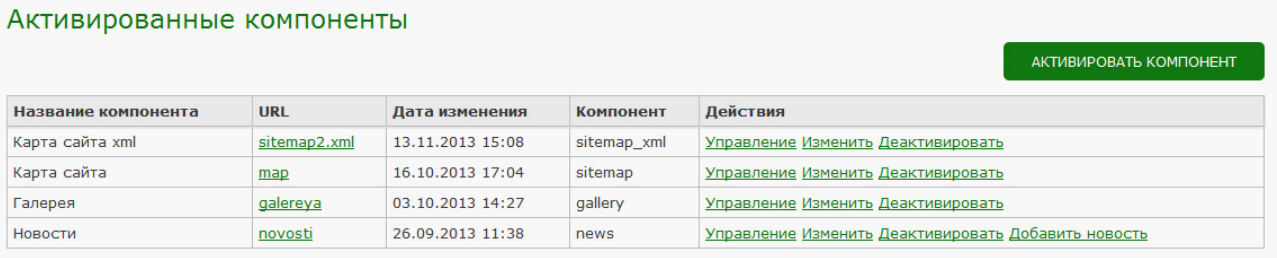

Так же можно перейти во вкладку Компоненты, найти в списке пункт **Новости и** нажать напротив **Управление.**

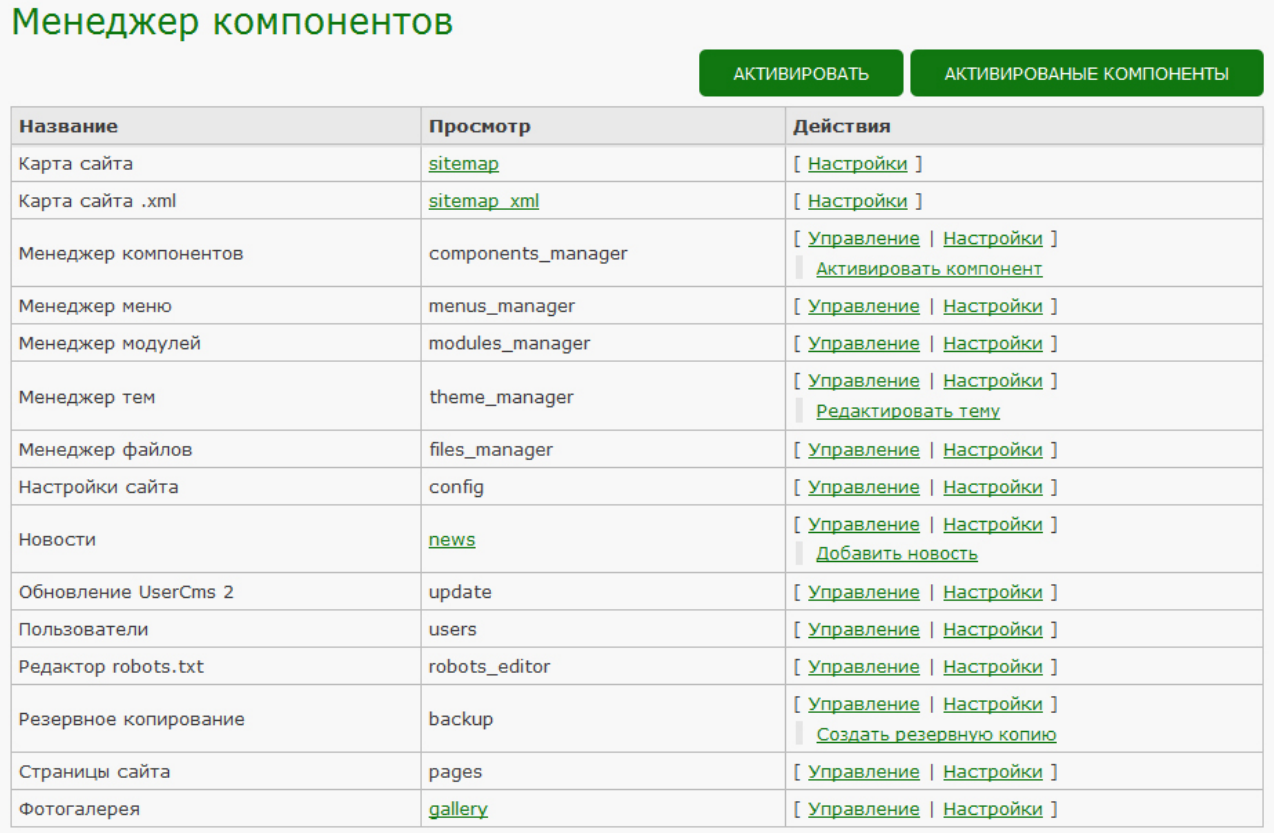

Для того, чтобы добавить новую новость нажимаем **Добавить новость.**

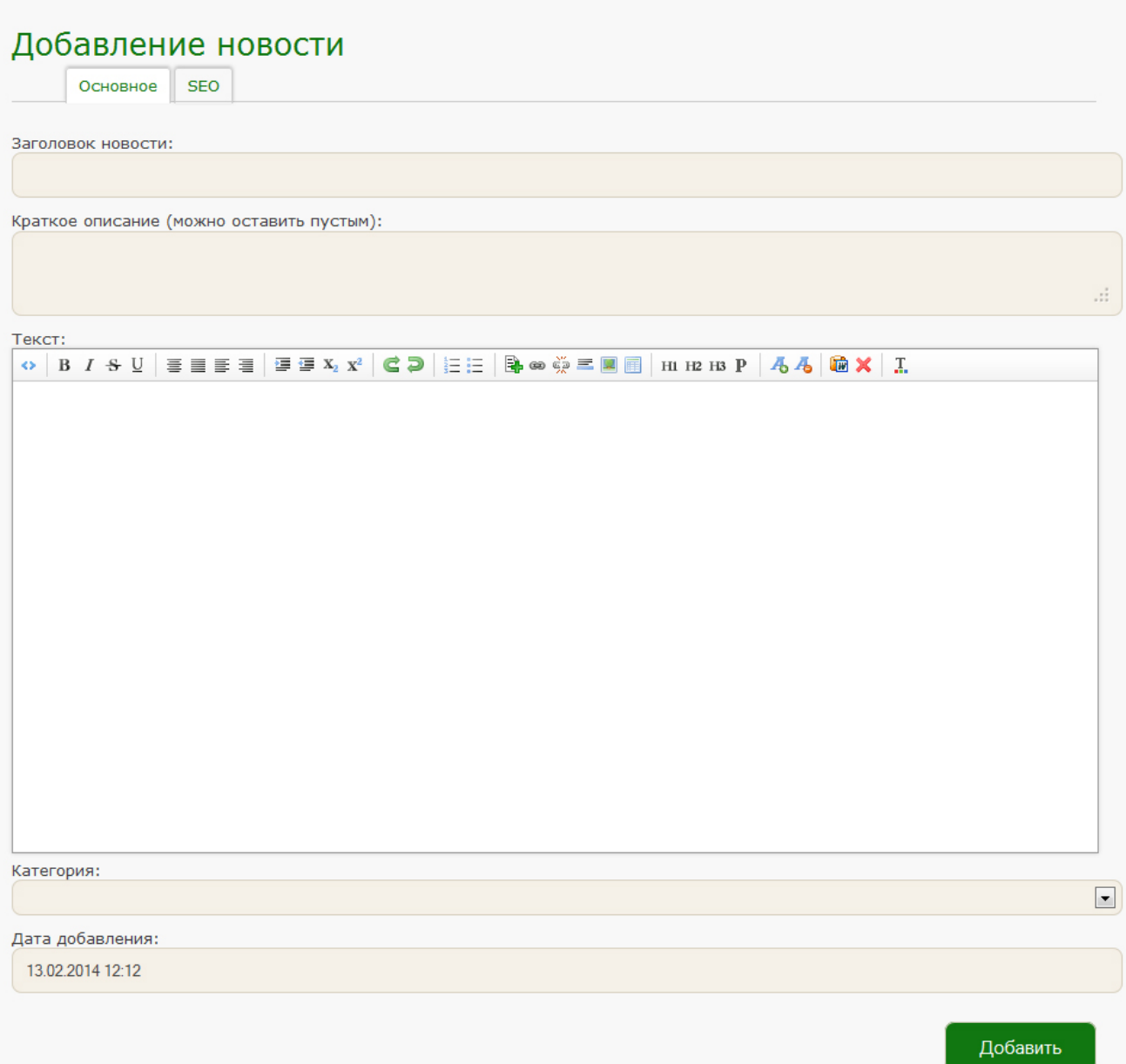

**Заголовок новости —** прописываем название новости, так же прописываем **Краткое описание.** В поле **Текст** вставляем текст новости. Также при необходимости можно прописать дату добавления новости. В пункте **Категория** выбираем категорию, к которой будет принадлежать данная новость. **Поля в разделе SEO заполнять не нужно.** Нажимаем **Добавить**. Для изменения уже существующей новости нажимаем **Изменить**, для удаления — **Удалить**.

Для того, чтобы добавить новую категорию нажимаем **Категории**, далее **Добавить категорию.**

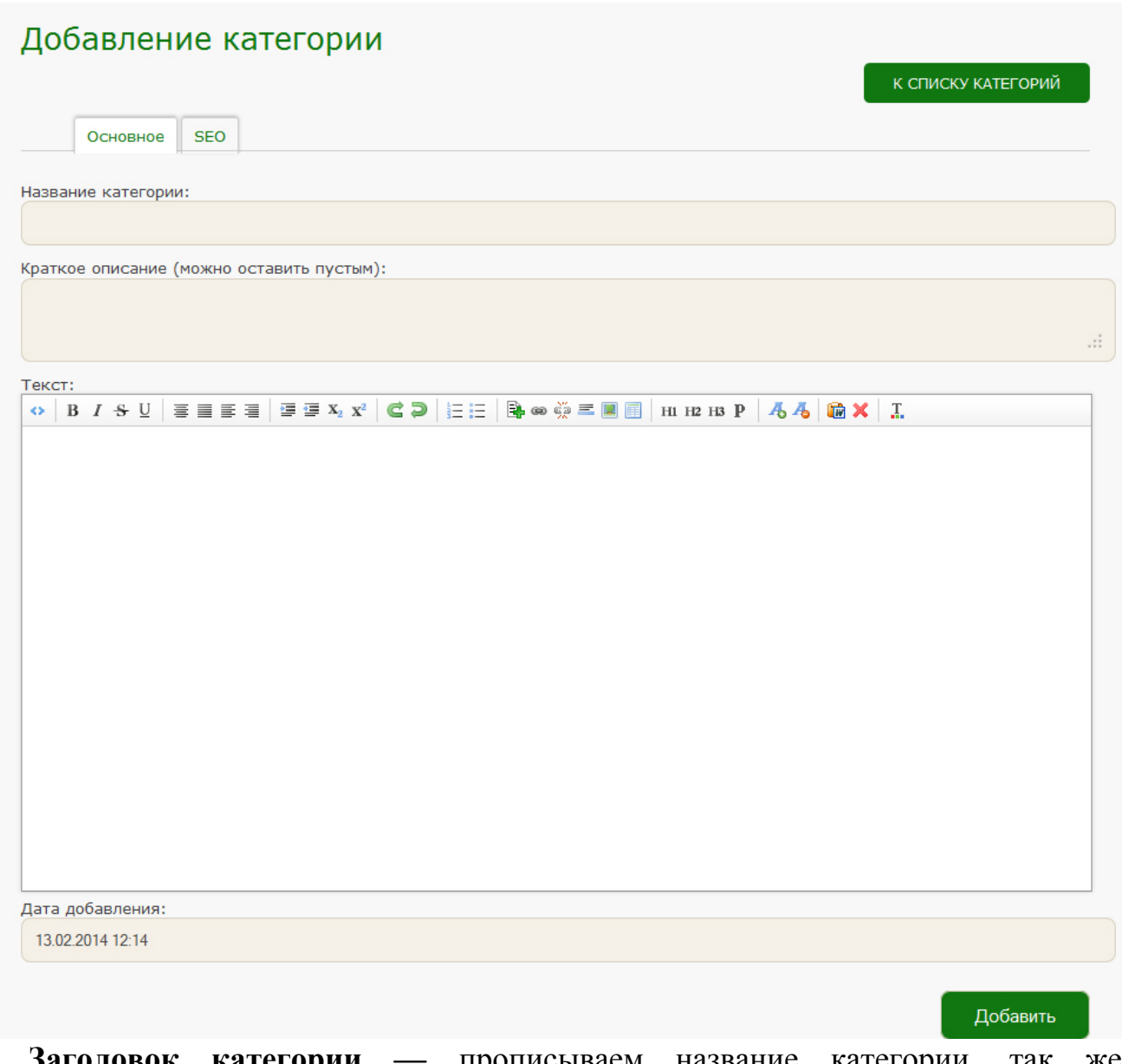

**Заголовок категории —** прописываем название категории, так же прописываем **Краткое описание** и более подробную информацию в окне **Текст**, если это необходимо. **Поля в разделе SEO заполнять не нужно.** Нажимаем **Добавить категорию**. Для изменения уже существующей категории нажимаем **Изменить**, для удаления — **Удалить**.

#### **8. Основы работы с компонентом «Каталог»**

Для того, чтобы начать работу с компонентом **Каталог,** переходим в раздел **«Страницы»,** там есть список активированных компонентов.

Напротив пункта **Каталог** нажимаем **Управление.**

## Активированные компоненты

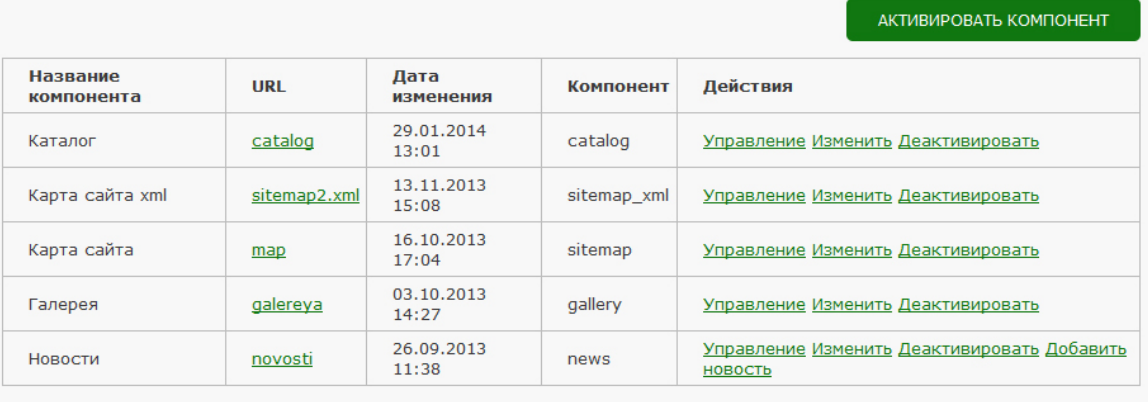

Так же можно перейти во вкладку **Компоненты**, найти в списке пункт **Каталог и** нажать напротив **Управление.**

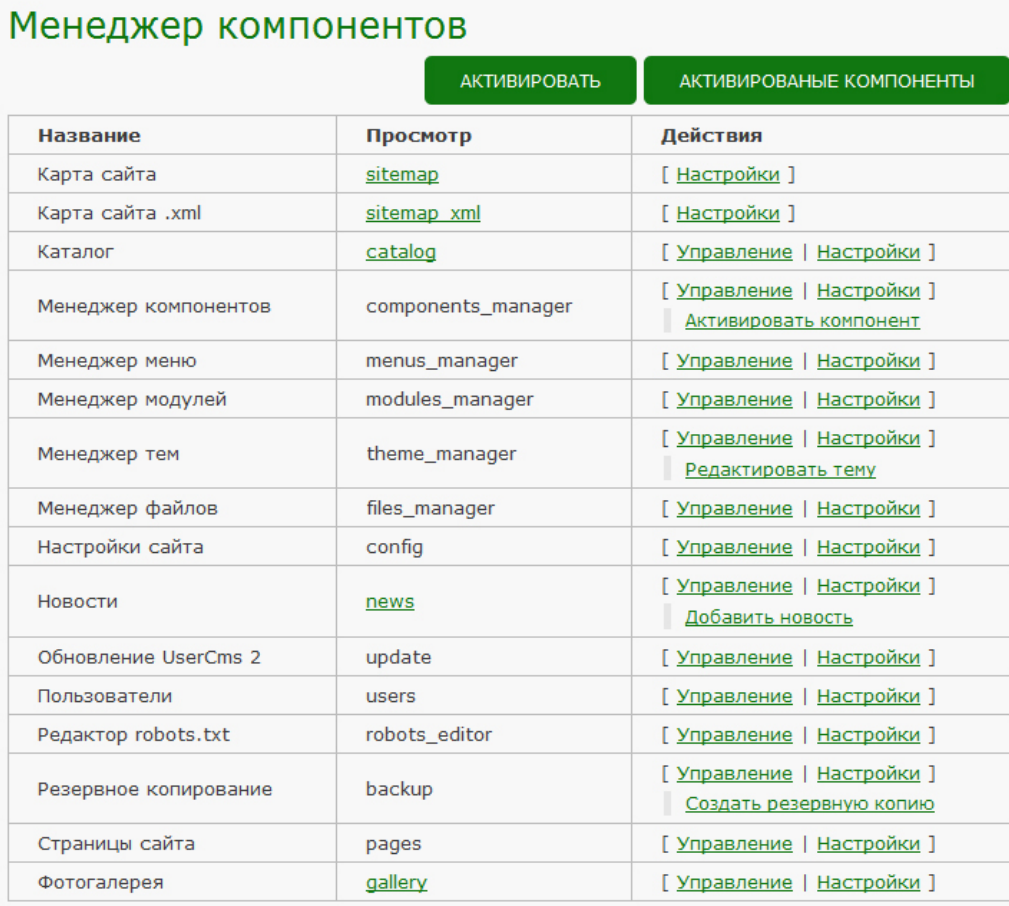

Для того, чтобы добавить новую категорию нажимаем **Добавить категорию.**

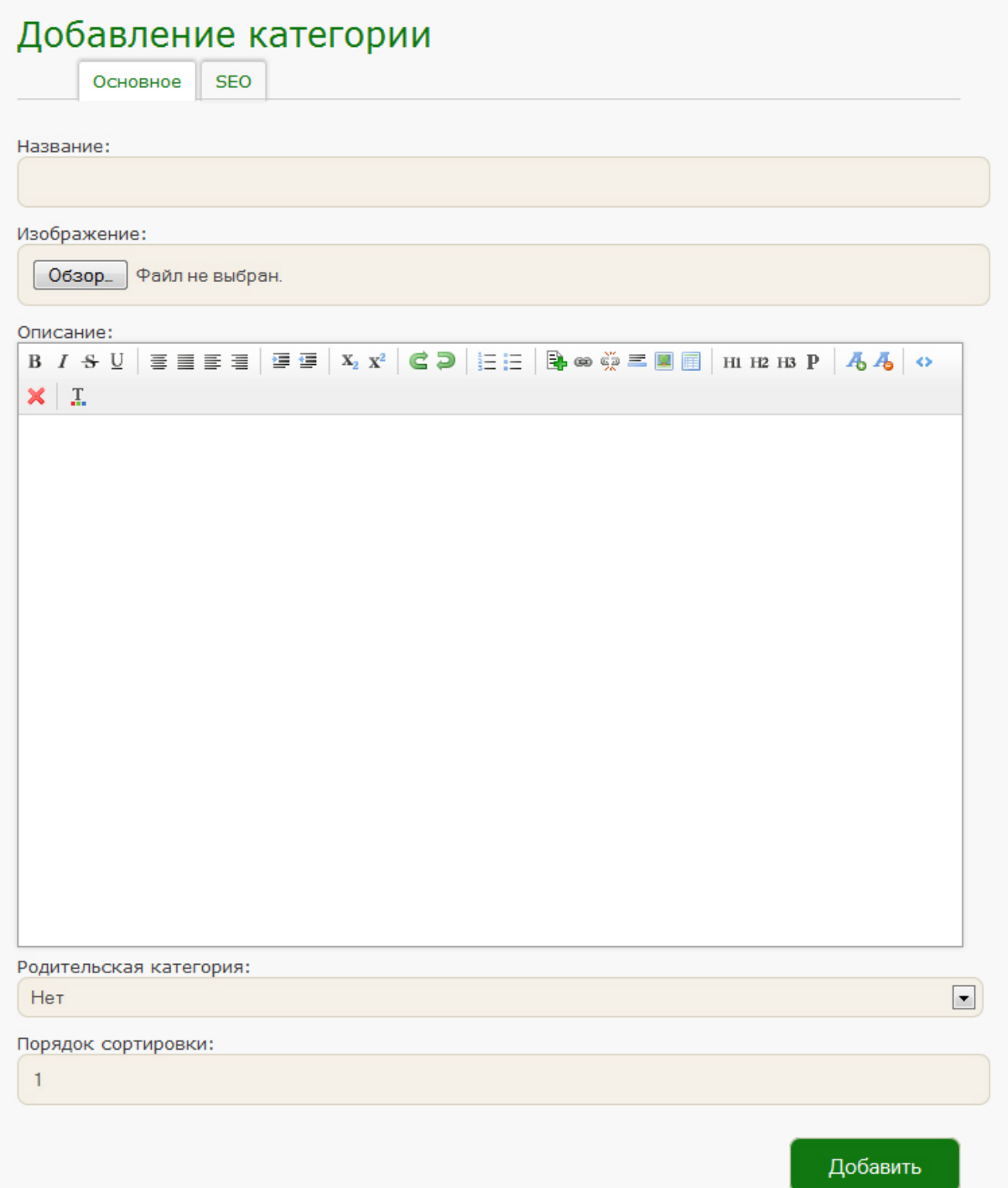

В поле **Название** прописываем название категории. Закачиваем изображение для категории с Вашего компьютера. Добавляем описание, если это необходимо.

**Родительская категория** — любою категорию можно сделать дочерней для другой категории. Если категория будет главной, оставляем значение «Нет».

**Порядок сортировки** - порядок отображение категорий на сайте друг за другом. После того, как все нужные поля заполнены, нажимаем добавить. Для того, чтобы изменить категорию — нажимаем **Изменить**, напротив нее. Для того, чтобы удалить — нажимаем **Удалить.**

Для того, чтобы добавить товар нажимаем пункт **Товары, Добавить товар.**

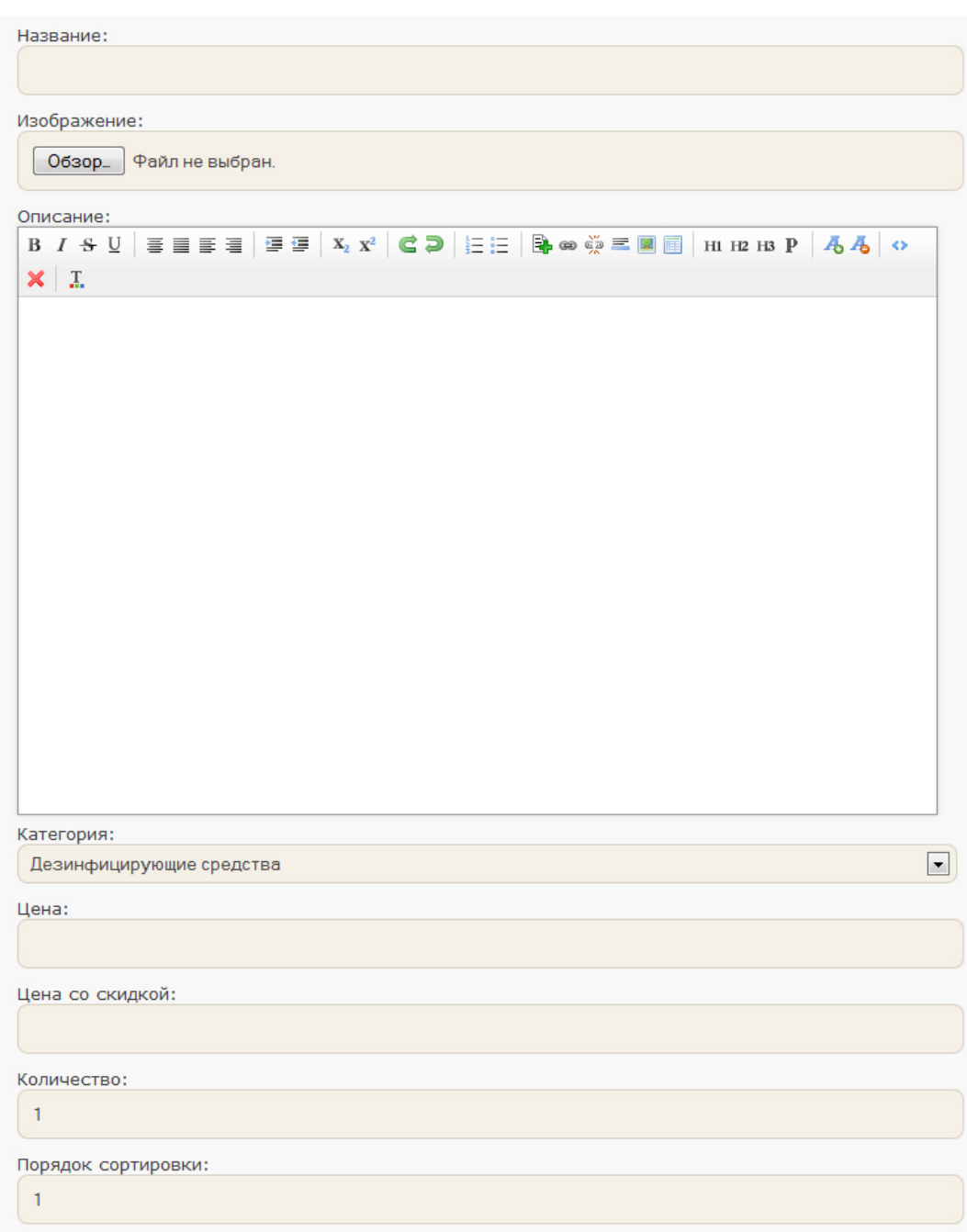

В поле **Название** прописываем название товара, загружаем изображение товара. В поле описание вносим нужную информацию, выбираем категорию, к которой будет относиться данный товар. При необходимости проставляем цену и количество. Нажимаем **Добавить**. Для того, чтобы изменить товар нажимаем **Изменить**, напротив него. Для того, чтобы удалить — нажимаем **Удалить.**

**Уважаемые пользователи!!! Запоминайте или сохраняйте данные для входа в административный раздел сайта. При утере данных необходимо обратиться к менеджеру компании.**